# ПРОГРАММНЫЙ КОМПЛЕКС «СМЕТА – СМАРТ»

# *Взаимодействие ПК «Смета-Смарт» с ГИС ГМП*

2018

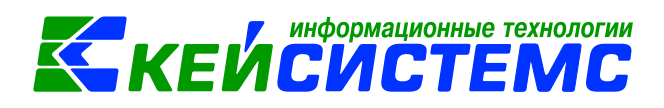

# Оглавление

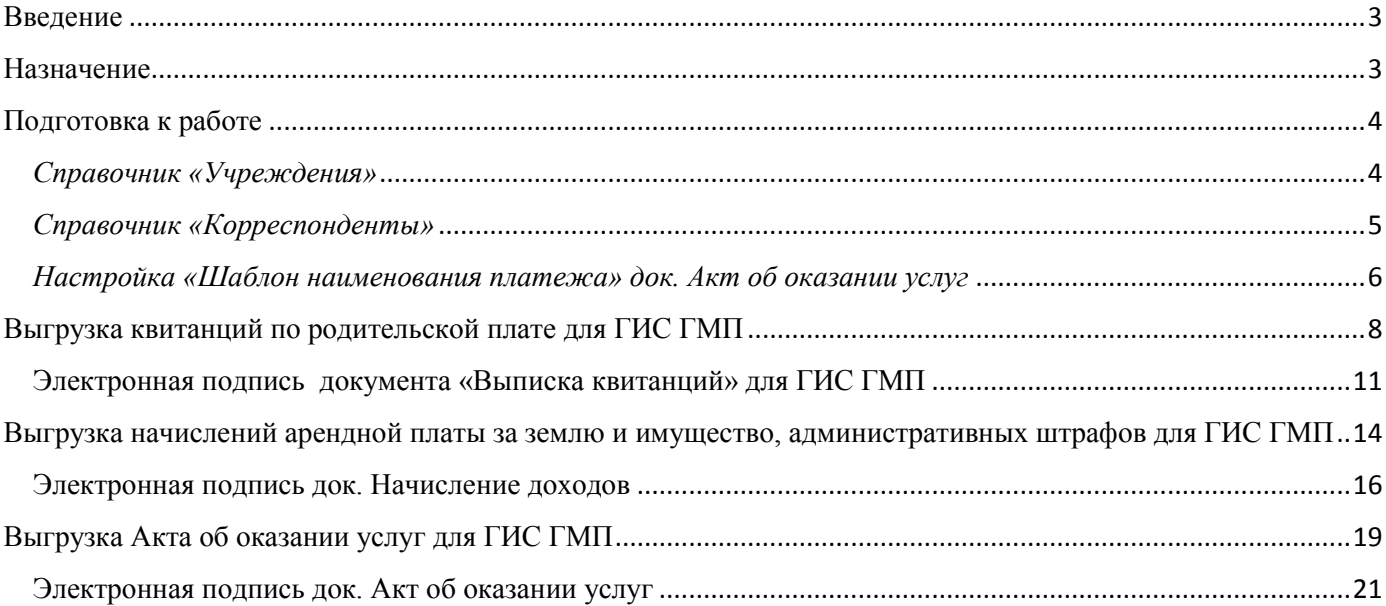

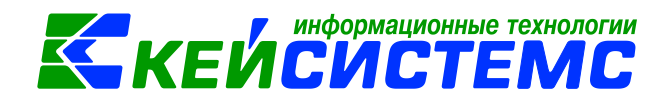

### **Введение**

<span id="page-2-0"></span>Государственная информационная система о государственных и муниципальных платежах (ГИС ГМП) — представляет собой централизованную систему, обеспечивающую прием, учет и передачу информации между ее участниками.

<span id="page-2-1"></span>ГИС ГМП позволяет физическим и юридическим лицам получить информацию о своих обязательствах перед бюджетами бюджетной системы Российской Федерации по принципу «единого окна».

## **Назначение**

В ПК «Смета-Смарт» реализована функция выгрузки данных о начислении в файл формата ГИС ГМП. Сформированный файл предназначен для загрузки сведений в ГИС ГМП через специализированный сайт.

Функция выгрузки в доступна в документах:

- ДОКУМЕНТЫ \ УЧЕТ РОДИТЕЛЬСКОЙ ПЛАТЫ \ Выписка квитанций выгрузка сведений о начислении родительской платы
- ДОКУМЕНТЫ \ РАСЧЕТЫ \ Начисление доходов выгрузка начислений арендной платы за землю и имущество, административных штрафов
- ДОКУМЕНТЫ \ РАСЧЕТЫ \ Акт об оказании услуг выгрузка сведений об оказанных услугах.

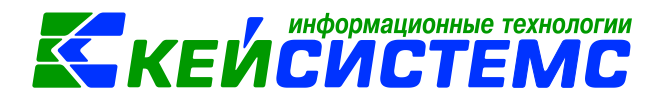

## **Подготовка к работе**

<span id="page-3-0"></span>Для корректной выгрузки данных в ГИС ГМП необходимо заполнить следующие справочники и настройки.

- Справочник «Учреждения».
- Справочник «Корреспонденты»
- Настройка «Назначение платежа» [\(для док. Выписка квитанций и док.](#page-5-1) Акт об оказании [услуг\)](#page-5-1)

#### *Справочник «Учреждения»*

<span id="page-3-1"></span>Справочник открывается из меню навигатора СПРАВОЧНИКИ \ ОРГАНИЗАЦИИ \ Учреждения.

В справочнике необходимо заполнить поле **Код регистрации в ГИС ГМП**. В поле указывается код участника в ГИС ГМП (Рис. 1 [Настройка учреждения](#page-3-3)). Данный код учреждение получает при регистрации в системе ГИС ГМП.

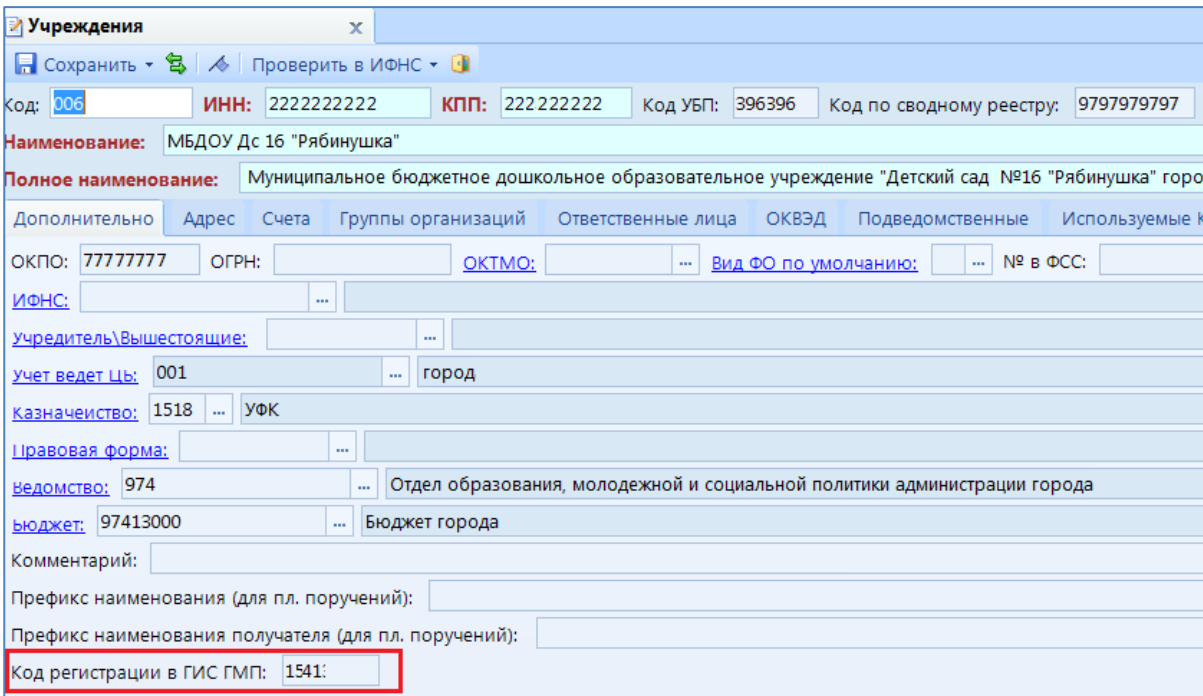

<span id="page-3-3"></span><span id="page-3-2"></span>*Рис. 1 Настройка учреждения*

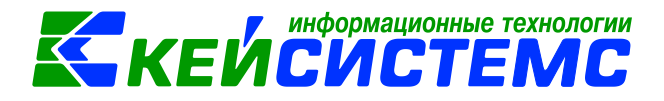

#### *Справочник «Корреспонденты»*

<span id="page-4-0"></span>Справочник открывается из меню навигатора СПРАВОЧНИКИ \ ОРГАНИЗАЦИИ \ Корреспонденты.

В справочнике должно быть заполнено поле **УИН корреспондента (ГИС ГМП)** [\(Рис. 2\)](#page-4-1). Поле заполняется автоматически при сохранении справочника. Для формирования УИС используются реквизиты справочника:

- для ЮЛ ИНН и КПП;
- для  $\Phi$ Л серия и номер паспорта;
- для ИП 12-значный ИНН без паспортных данных.

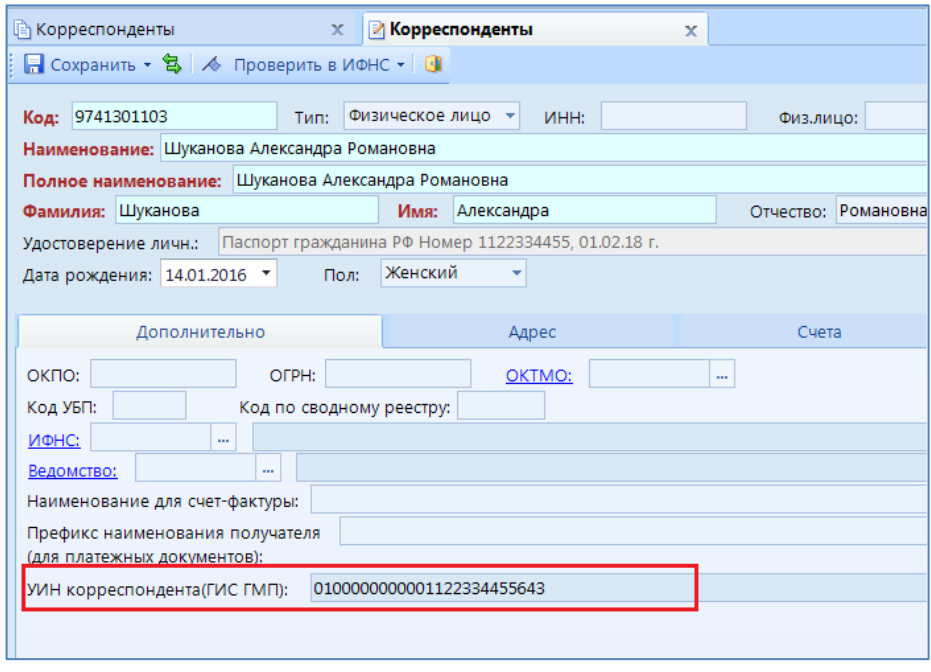

*Рис. 2 Настройка корреспондента*

<span id="page-4-1"></span>Для заполнения паспортных данных корреспондента необходимо нажать на кнопку «Удостоверение личности», ввести Номер документа и нажать «Сохранить» [\(Рис. 3\)](#page-4-2).

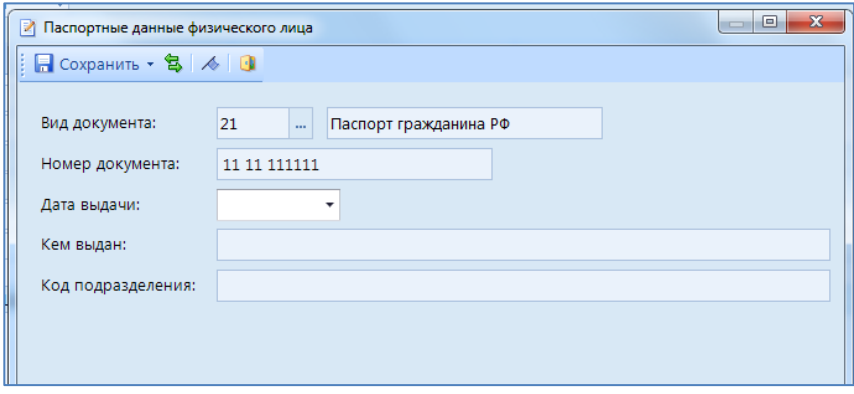

<span id="page-4-2"></span>*Рис. 3 Заполнение паспортных данных*

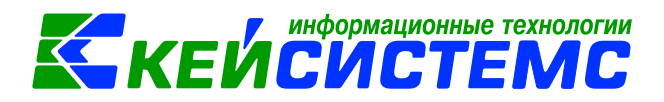

#### *Настройка «Шаблон наименования платежа» док. Выписка квитанций*

<span id="page-5-1"></span>Чтобы открыть настройку:

1. Запустите режим «Выписка квитанций» из меню навигатора ДОКУМЕНТЫ \ УЧЕТ РОДИТЕЛЬСКОЙ ПЛАТЫ \ Выписка квитанций.

- 2. Нажмите кнопку «Настройка документов».
- 3. Выберите вкладку «Дополнительные настройки печати».
- 4. Заполните поле «Шаблон наименования платеже»[\(Рис. 4\)](#page-5-2).

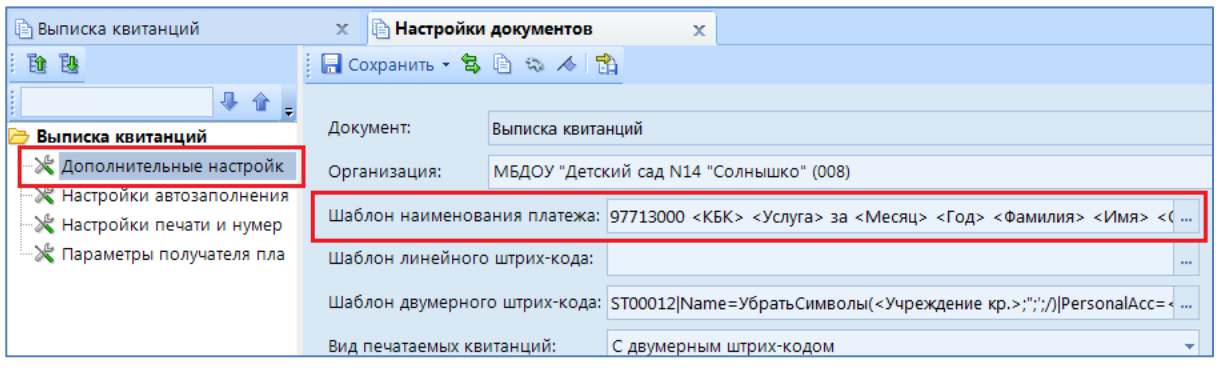

*Рис. 4 Настройка шаблона наименования платежа*

#### <span id="page-5-2"></span>*Настройка «Шаблон наименования платежа» док. Акт об оказании услуг*

<span id="page-5-0"></span>Чтобы открыть настройку:

- 1. Запустите режим «Акт об оказании услуг» из меню навигатора ДОКУМЕНТЫ \ РАСЧЕТЫ \ Акт об оказании услуг.
- 2. Нажмите кнопку «Настройка документов» [\(Рис. 5\)](#page-5-3).
- 3. Выберите вкладку «Дополнительные настройки печати».
- 4. Заполните поле «Шаблон наименования платежа»[\(Рис. 6\)](#page-6-0).

<span id="page-5-3"></span>

|   | ∥⊜ Акт об оказании услуг                                                                                                    |        | $\mathbf x$ |                         |    |                | И Акт об оказании услуг №1 от X ПА Начисление доходов |              |                                                  |  |  |  |  |
|---|----------------------------------------------------------------------------------------------------|--------|-------------|-------------------------|----|----------------|-------------------------------------------------------|--------------|--------------------------------------------------|--|--|--|--|
|   | $ \mathbf{a}\times\mathbf{0} \mathbf{0}\rangle\mathbf{a}\cdot\mathbf{0}\cdot\mathbf{0}\cdot\mathbf{0}\cdot\mathbf{0}\cdot\mathbf{0}\cdot\mathbf{0}$<br>411F |        |             |                         |    |                |                                                       |              |                                                  |  |  |  |  |
| 囯 |                                                                                                    | Статус | Дата        | Дата проведени<br>Номер |    |                |                                                       |              | Сумма документа $\Sigma$ Сумма проводок $\Sigma$ |  |  |  |  |
| ⊀ |                                                                                                    |        | $\Box$ 2018 | $\Box$                  | ⊡  | $\blacksquare$ |                                                       | $\mathbb{A}$ |                                                  |  |  |  |  |
|   |                                                                                                    |        | 30.03.2018  | 30.03.2018              | 33 |                | 9 674,10                                              |              | 9 674,10                                         |  |  |  |  |

*Рис. 5 Настройка документов*

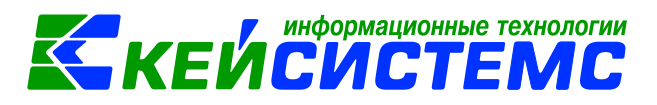

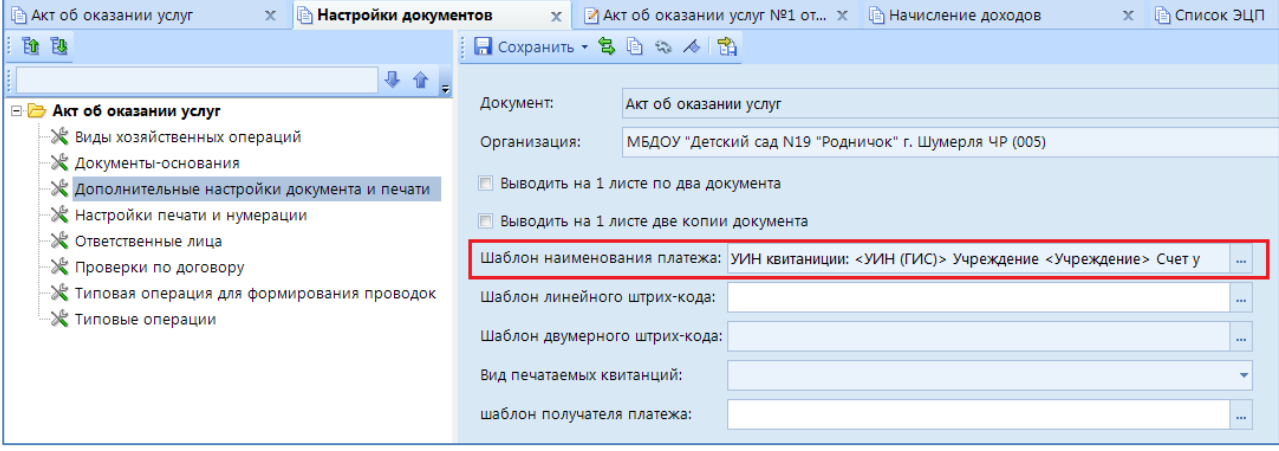

<span id="page-6-0"></span>*Рис. 6 Настройка шаблона наименования платежа*

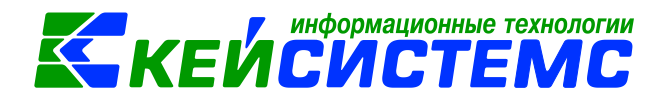

## **Выгрузка квитанций по родительской плате для ГИС ГМП**

<span id="page-7-0"></span>1. Для успешной выгрузки в ГИС ГМП необходимо заполнить поля «Получатель платежа», «Счет получателя платежа» и «КБК получателя» [\(Рис. 7\)](#page-7-1).

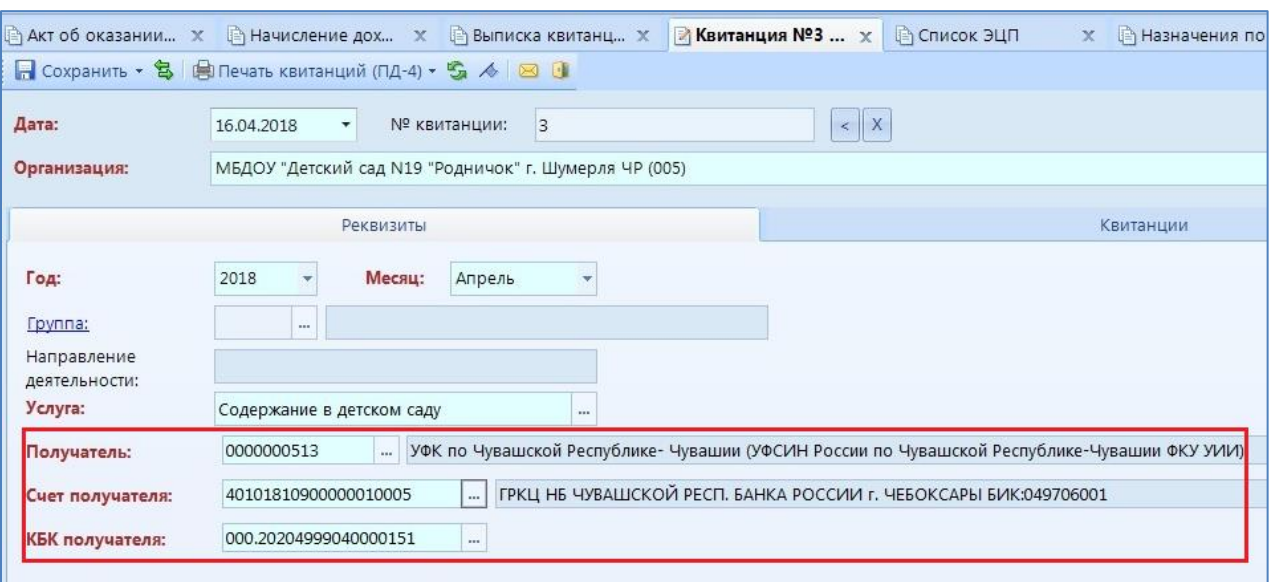

- <span id="page-7-1"></span>2. Проверьте, что у выбранного получателя платежа заполнены ИНН,КПП и ОКТМО (заполнить эти реквизиты можно в справочнике "Корреспонденты").
- 3. Для успешной выгрузки для ГИС в документе "Выписка квитанций" на вкладке «Квитанции» должна быть заполнена колонка УИН квитанции (ГИС) (**Ошибка! Источник ссылки не найден.**). Колонка заполняется автоматически при сохранении документа. Если колонка не заполнилась, то необходимо проверить, что у учреждения заполнено поле **Код регистрации в ГИС ГМП** (**Ошибка! Источник ссылки не найден.**)
- 4. Проверьте, что у каждого контрагента заполнен УИН корреспондента ( проверить это можно в справочнике «Корреспондент» [\(Рис. 2\)](#page-4-1).

*Рис. 7 Вкладка Реквизиты*

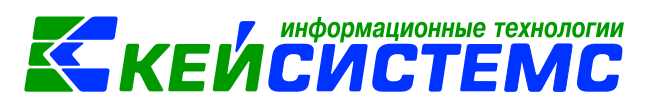

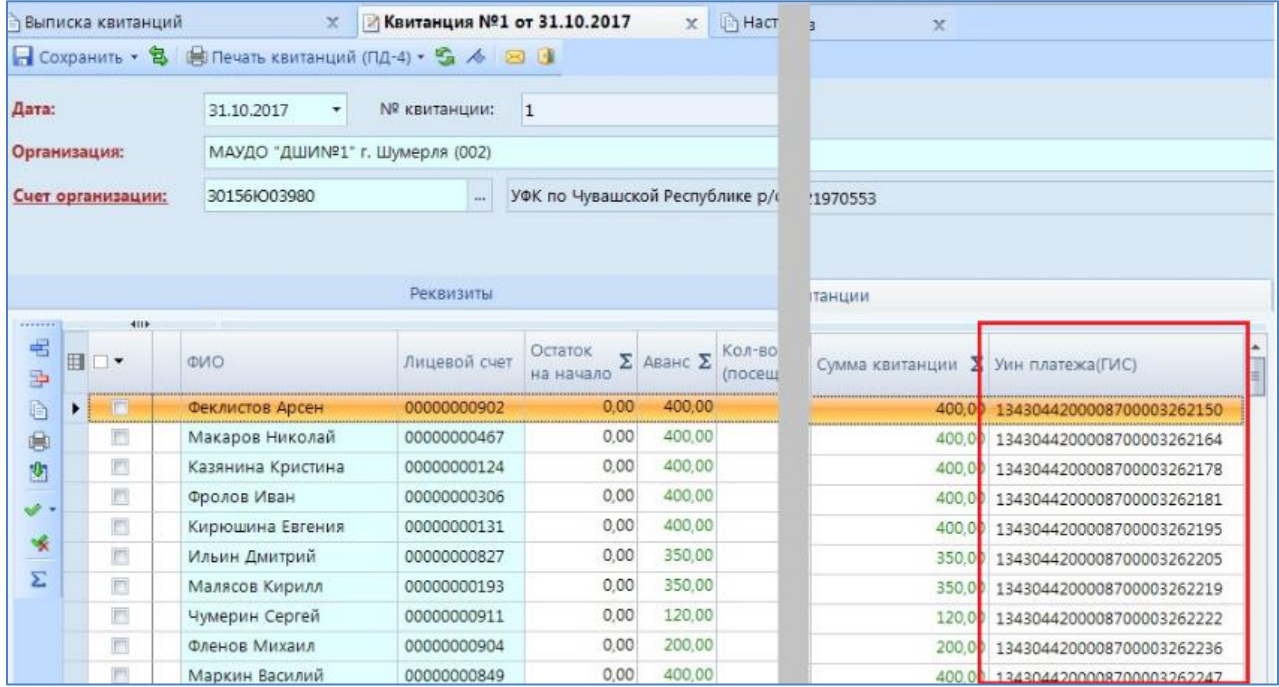

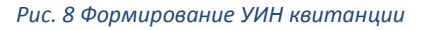

- 5. Для выгрузки в ГИС ГМП квитанций по родительской плате запустите режим Выписка квитанций. Режим запускается из меню навигатора ДОКУМЕНТЫ \ УЧЕТ РОДИТЕЛЬСКОЙ ПЛАТЫ \ Выписка квитанций.
- 6. Отметьте галочками необходимые документы и нажать на кнопку «Передача» на панели инструмента документа и выбрать пункт «Передача документа в формате ГИС» [\(Рис. 9\)](#page-8-0).

|                 |                 |        |            |            |                     |                                                   |      |    | И Квитанция №3 о х   В Список ЭЦП | <b>Вазначения</b> по<br>$\mathbf{x}$ |  |
|-----------------|-----------------|--------|------------|------------|---------------------|---------------------------------------------------|------|----|-----------------------------------|--------------------------------------|--|
|                 |                 |        |            |            | $1000 + S \times S$ |                                                   |      |    |                                   |                                      |  |
| <b>AID</b>      |                 |        |            | 爵          | Передача            |                                                   |      |    |                                   |                                      |  |
|                 | <b>田</b> ☑▼     | Статус | Дата       | PEX        |                     | Передача документов в формате ГИС ГМП             |      |    | Направление деятельности          | Услуга                               |  |
| $\vert x \vert$ |                 |        | $\square$  | <b>PCY</b> |                     | Передача подписанных документов в формате ГИС ГМП |      |    |                                   | ο                                    |  |
|                 | $\Box$          | Ba     | 31.01.2    |            | Настройки           |                                                   |      |    |                                   | Содержание в детском саду            |  |
|                 | $\Box$          | 自治     | 28.02.2018 |            |                     |                                                   | 2018 |    |                                   | Содержание в детском саду            |  |
|                 | $\triangledown$ | EL PEY | 16.04.2018 |            | 3                   |                                                   | 2018 | 4  |                                   | Содержание в детском саду            |  |
|                 | $\Box$          | Bħ     | 10.01.2018 |            |                     |                                                   | 2017 | 12 |                                   | Содержание в детском саду            |  |
|                 | n               | Ba     | 07.02.2018 |            |                     | 08 группа                                         | 2018 |    | 2 974200                          | Содержание в детском саду            |  |
|                 | n               | Bħ     | 02.03.2018 |            | 3                   |                                                   | 2018 |    |                                   | Содержание в детском саду            |  |

*Рис. 9 Выгрузка документа Выписка квитанций*

<span id="page-8-0"></span>7. Выберите папку для сохранения файла.

По окончании выгрузки сформируется протокол с результатом выполнения операции [\(Рис. 10\)](#page-9-0).

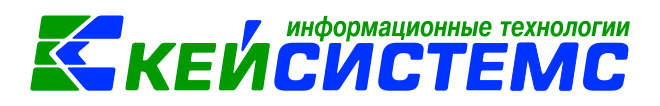

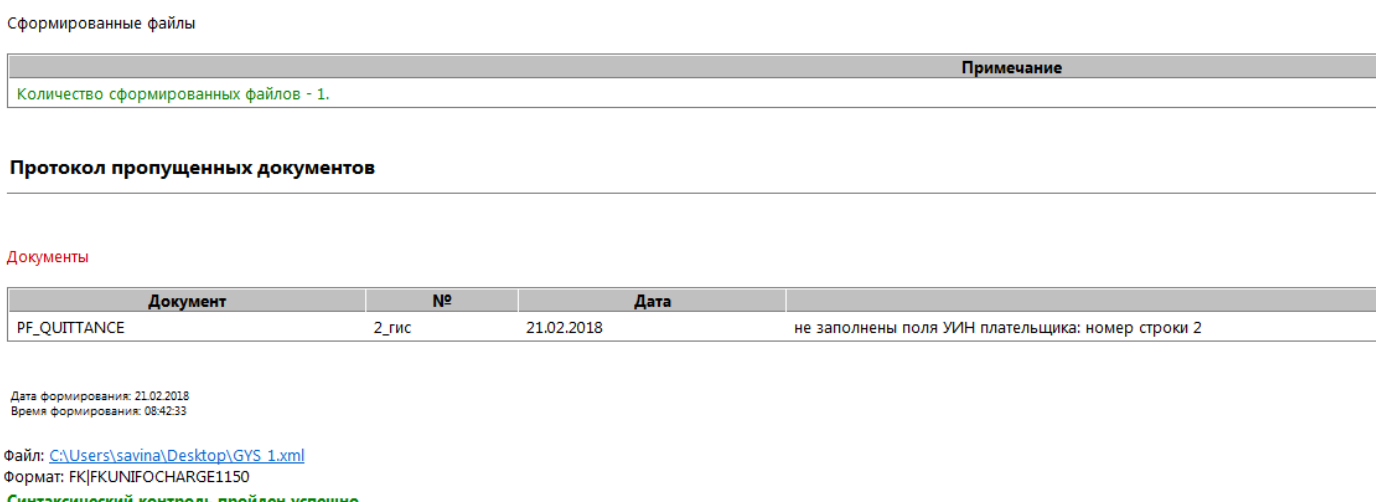

<span id="page-9-0"></span>*Рис. 10 Протокол выгрузки квитанций*

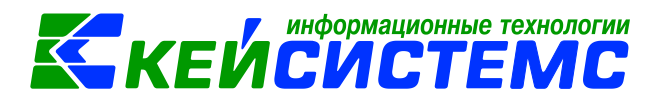

## <span id="page-10-0"></span>**Электронная подпись документа «Выписка квитанций» для ГИС ГМП**

Ecли для загрузки в ГИС ГМП не используется система электронного документооборота (например, Directum), то файлы перед отправкой необходимо подписать.

Для этого на компьютере пользователя в соответствии с требованиями СМЭВ должна быть установлена программа Crypto-Pro (КриптоПро) версии 3.6 или ViPNet CSP версии 4.0.

Для подписи необходимо выделить документ, нажать кнопку «Подписать» в меню «Электронная подпись» [\(Рис. 11\)](#page-10-1).

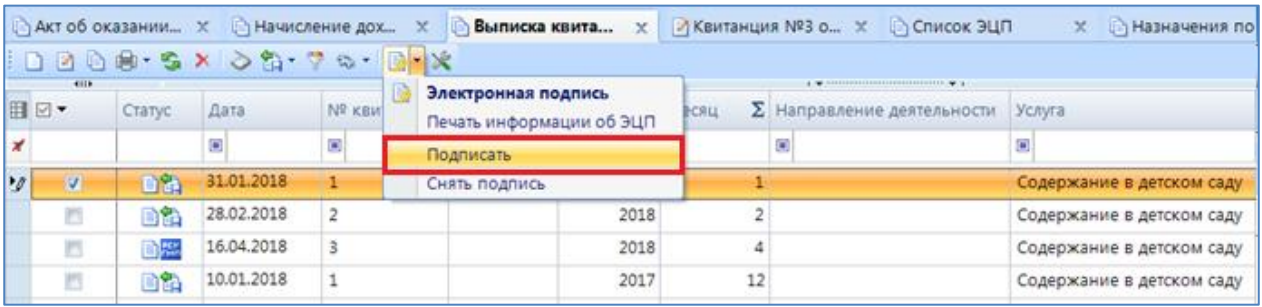

*Рис. 11 Подписывание документа Выписка квитанций*

<span id="page-10-1"></span>В открывшемся окне «Подписываемые документы» нажать на «ОК» [\(Рис. 12\)](#page-10-2).

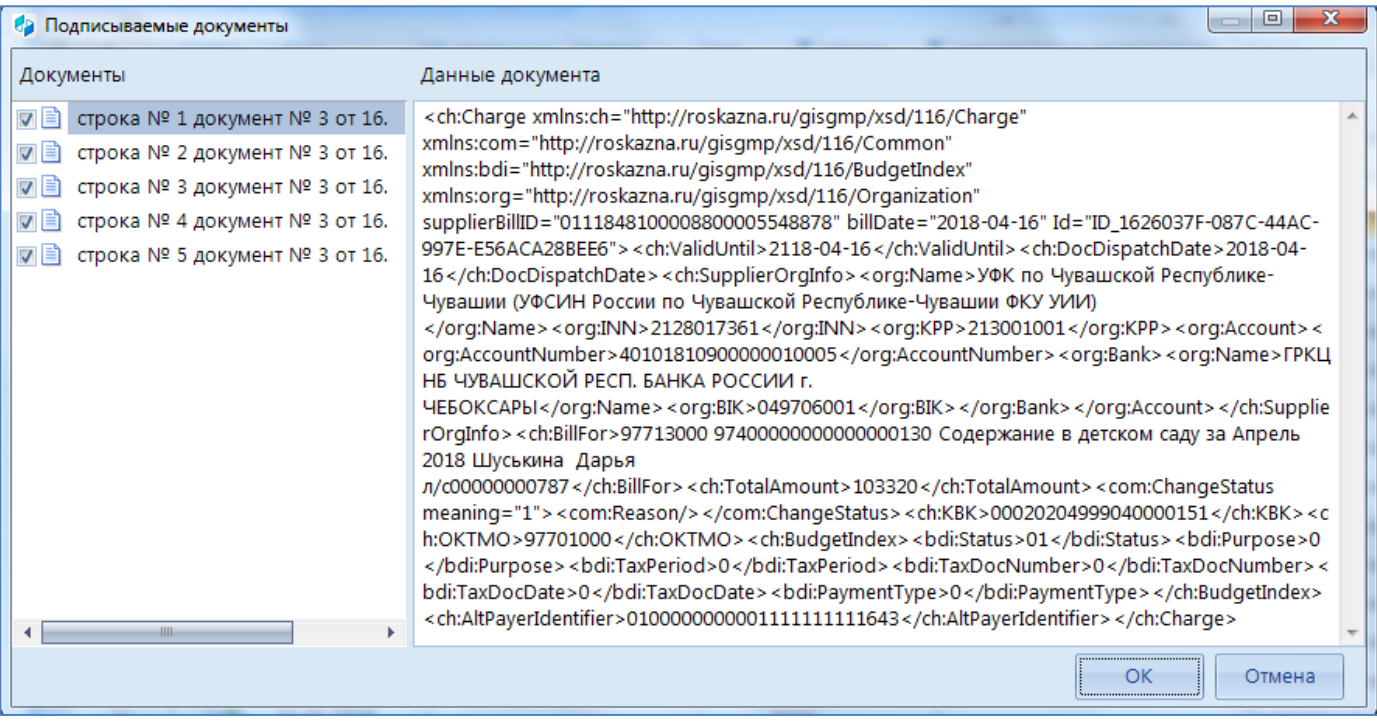

<span id="page-10-2"></span>*Рис. 12 Подписываемые документы*

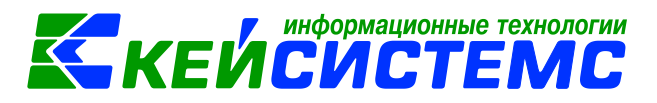

В результате выйдет протокол подписания документов [\(Рис. 13\)](#page-11-0).

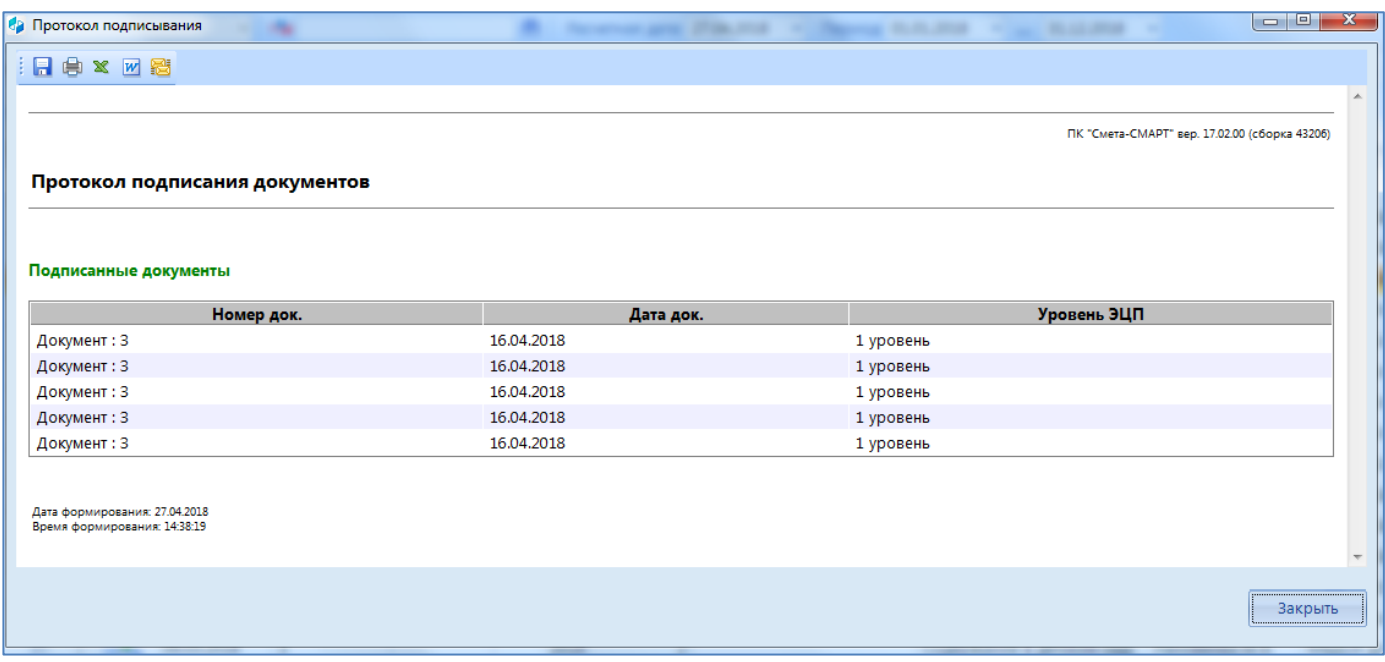

#### *Рис. 13 Протокол подписания документов*

<span id="page-11-0"></span>Убедиться, что подпись верна, можно нажав на кнопку «Электронная подпись» в меню «Электронная подпись» [\(Рис. 14\)](#page-11-1).

|                                                                                         |                         |            |        |  |                          |      |      |   |                                   | A Назначения по<br>$\mathbf{x}$ |  |
|-----------------------------------------------------------------------------------------|-------------------------|------------|--------|--|--------------------------|------|------|---|-----------------------------------|---------------------------------|--|
| $\parallel$ D B & a $\sim$ Y $\sim$ 10 $\parallel$ T $\sim$ Y $\parallel$ T $\parallel$ |                         |            |        |  |                          |      |      |   |                                   |                                 |  |
| 411F                                                                                    |                         |            |        |  | Электронная подпись      |      |      |   |                                   |                                 |  |
| ▏่ ⊟   ☑ ▼                                                                              | Статус                  | Дата       | Nº кви |  | Печать информации об ЭЦП |      | есяц |   | $\Sigma$ Направление деятельности | Услуга                          |  |
|                                                                                         |                         | Ξ          | $\Box$ |  | Подписать                |      |      |   | ▣                                 |                                 |  |
|                                                                                         | Br                      | 31.01.2018 |        |  | Снять подпись            |      |      |   |                                   | Содержание в детском саду       |  |
| $\Box$                                                                                  | ra                      | 28.02.2018 |        |  |                          | 2018 |      |   |                                   | Содержание в детском саду       |  |
| $\blacksquare$                                                                          | <b>B</b> <sub>rMn</sub> | 16.04.2018 |        |  |                          | 2018 |      | 4 |                                   | Содержание в детском саду       |  |

*Рис. 14 Электронная подпись*

<span id="page-11-1"></span>В открывшемся окне «Список ЭЦП» в столбце «Описание» отобразится протокол проверки подписи [\(Рис. 15\)](#page-11-2).

<span id="page-11-2"></span>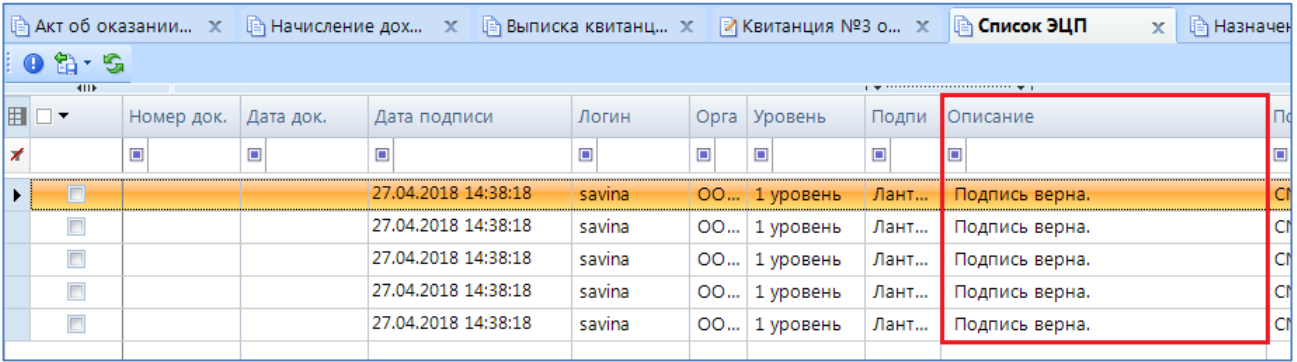

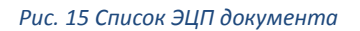

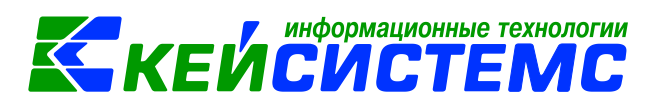

Для выгрузки подписанных документов необходимо выбрать пункт «Передача подписанных документов в ГИС ГМП» [\(Рис. 16\)](#page-12-0).

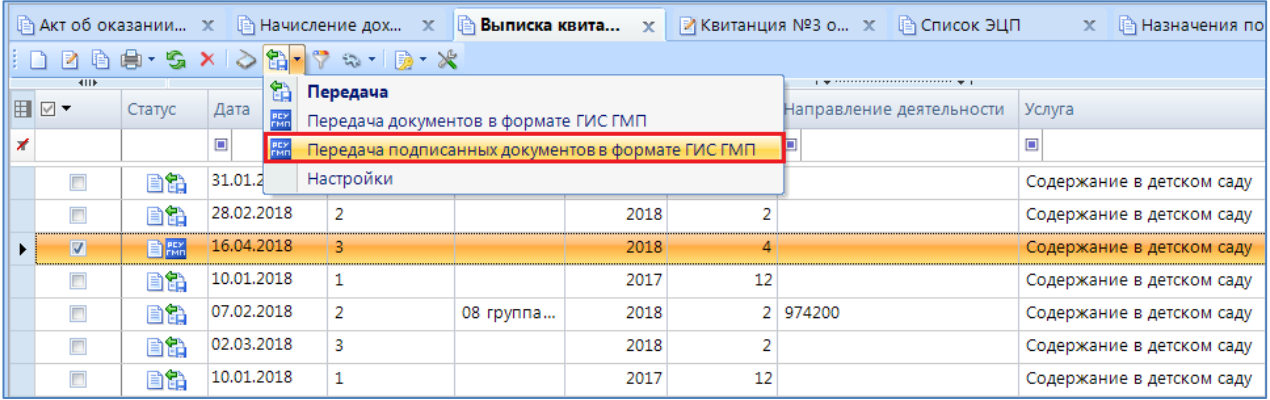

<span id="page-12-0"></span>*Рис. 16 Выгрузка подписанных квитанций для ГИС ГМП*

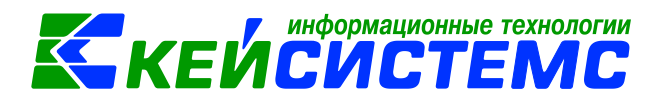

## **Выгрузка начислений арендной платы за землю и имущество, административных штрафов для ГИС ГМП**

<span id="page-13-0"></span>1. Для выгрузки в ГИС ГМП начислений арендной платы за землю и имущество, административных штрафов запустите режим **Начисление доходов.** Режим запускается из меню навигатора ДОКУМЕНТЫ \ РАСЧЕТЫ \ Начисление доходов.

2. Для успешной выгрузки для ГИС в документе "Начисление доходов" на вкладке «Реквизиты» должны быть заполнены поля «Получатель», «Счет получателя» [\(Рис. 17\)](#page-13-1).

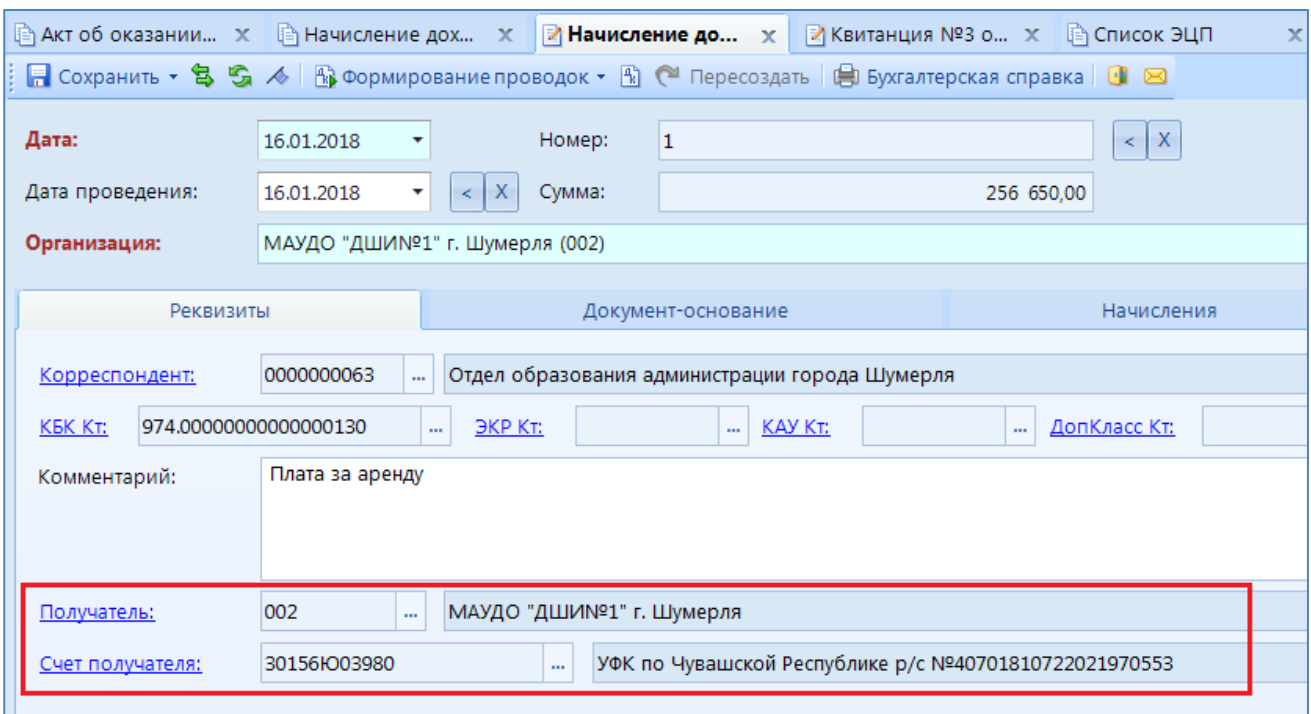

*Рис. 17 Реквизиты док. Начисление доходов*

<span id="page-13-1"></span>3. Проверьте, что у выбранного получателя платежа заполнены ИНН,КПП и ОКТМО (заполнить эти реквизиты можно в справочнике "Корреспонденты").

Также для успешной выгрузки должно быть заполнено поле «Корреспондент», «Комментарий» и «Дата проведения» [\(Рис. 18\)](#page-14-0).

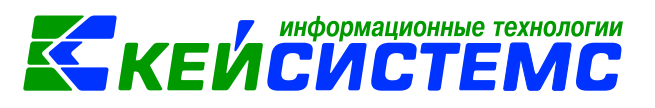

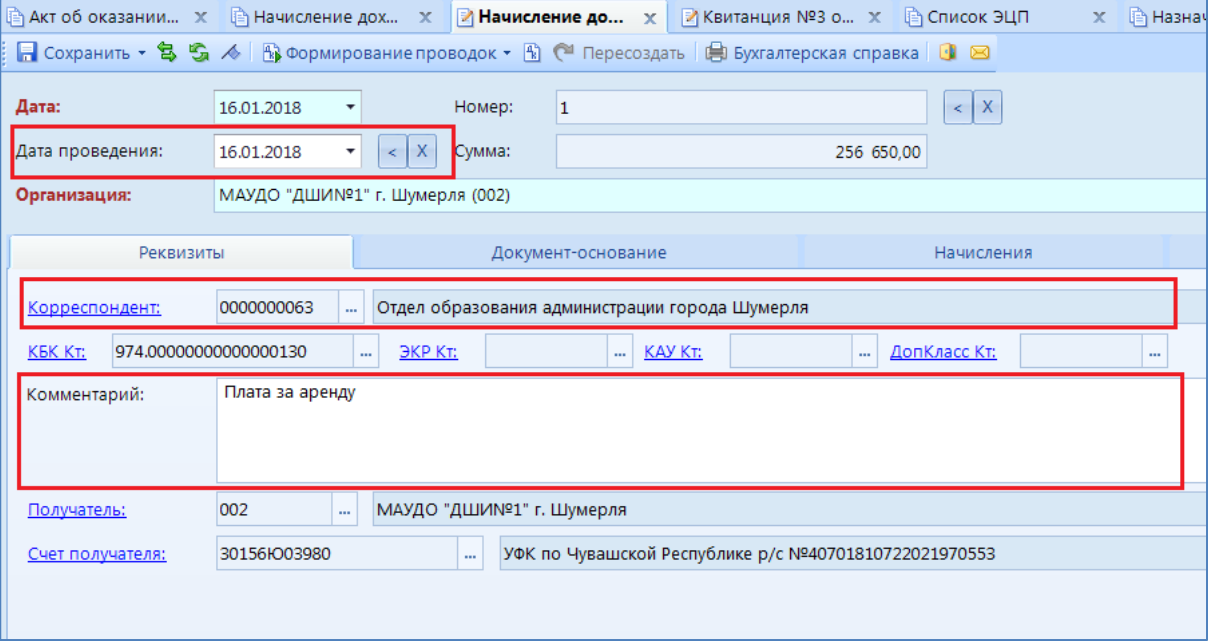

*Рис. 18 Поля, необходимые для выгрузки*

<span id="page-14-0"></span>4. Убедитесь, что на вкладке Начисления заполнены поля «Сумма», «КБК» и «УИН начисления(ГИС)» [\(Рис. 19\)](#page-14-1).

|       |                    | Документ-основание               |                        |          | Начисления       |                              | Операции и проводки           |                     |  |  |  |
|-------|--------------------|----------------------------------|------------------------|----------|------------------|------------------------------|-------------------------------|---------------------|--|--|--|
|       |                    |                                  |                        |          |                  |                              |                               |                     |  |  |  |
| ид ФО | Сумма $\Sigma$ КБК |                                  | $JKP(\mathcal{A})$ КАУ |          | Номенклат<br>ypa | Наименование<br>номенклатуры | ДопКласс УИН начисления (ГИС) |                     |  |  |  |
|       |                    | 256 650.00 974.00000000000000130 |                        | Субсидии |                  |                              | 974400                        | 1848100008800004698 |  |  |  |
|       |                    |                                  |                        |          |                  |                              |                               |                     |  |  |  |

*Рис. 19 Начисление доходов вкладка Начисления*

<span id="page-14-1"></span>5. Для выгрузки документов без подписи отметьте галочками необходимые документы и нажмите на кнопку «Передача» на панели инструмента документа и выбрать пункт «Передача документа в формате ГИС» [\(Рис. 20\)](#page-14-2).

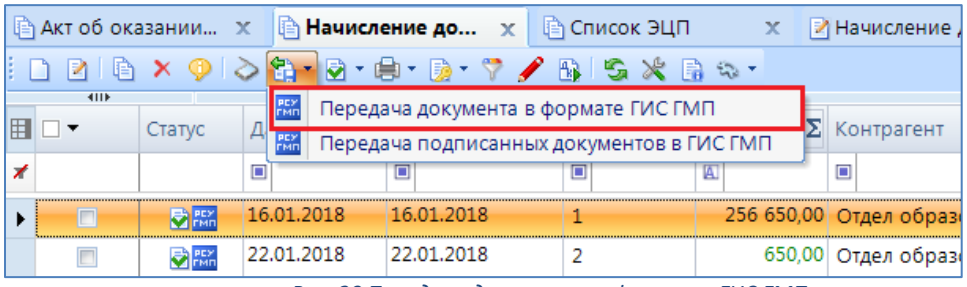

*Рис. 20 Передача документа в формате ГИС ГМП*

<span id="page-14-2"></span>После окончания выгрузки будет выведен протокол [\(Рис. 21\)](#page-15-1)

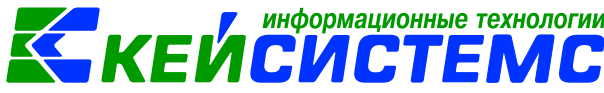

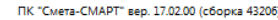

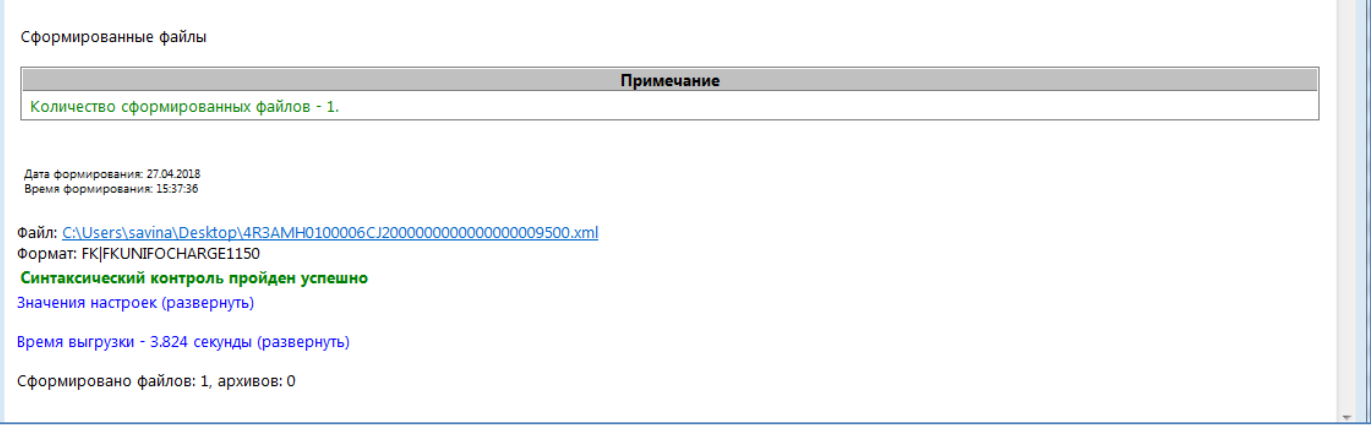

*Рис. 21 Протокол выгрузки*

### **Электронная подпись док. Начисление доходов**

<span id="page-15-1"></span><span id="page-15-0"></span>Ecли для загрузки в ГИС ГМП не используется система электронного документооборота (например, Directum), то файлы перед отправкой необходимо подписать.

Для подписи необходимо выделить документ, нажать кнопку «Подписать» в меню «Электронная подпись»[\(Рис. 22\)](#page-15-2).

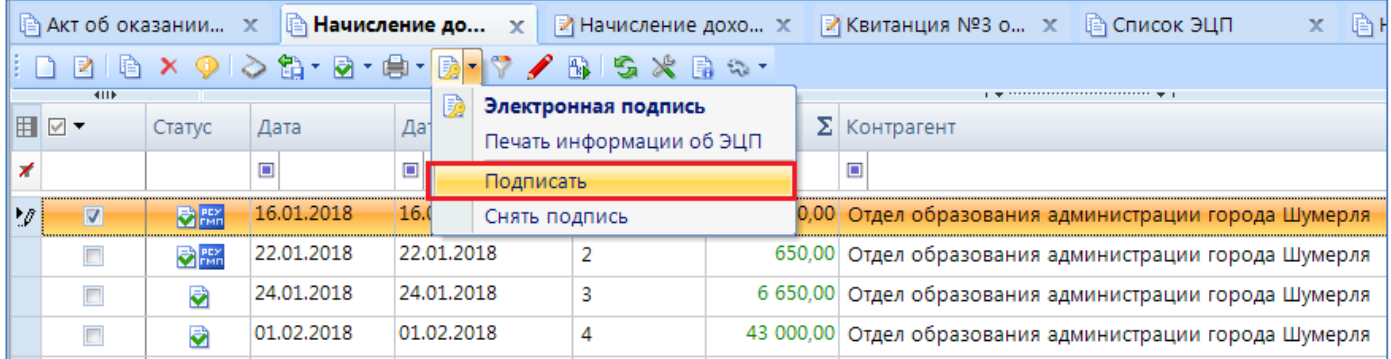

*Рис. 22 Подписывание документа начисление доходов*

<span id="page-15-2"></span>В открывшемся окне «Подписываемые документы» нажать «ОК» [\(Рис. 23\)](#page-16-0):

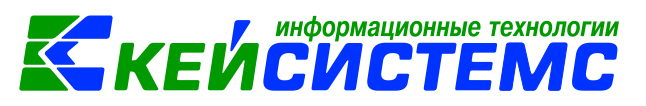

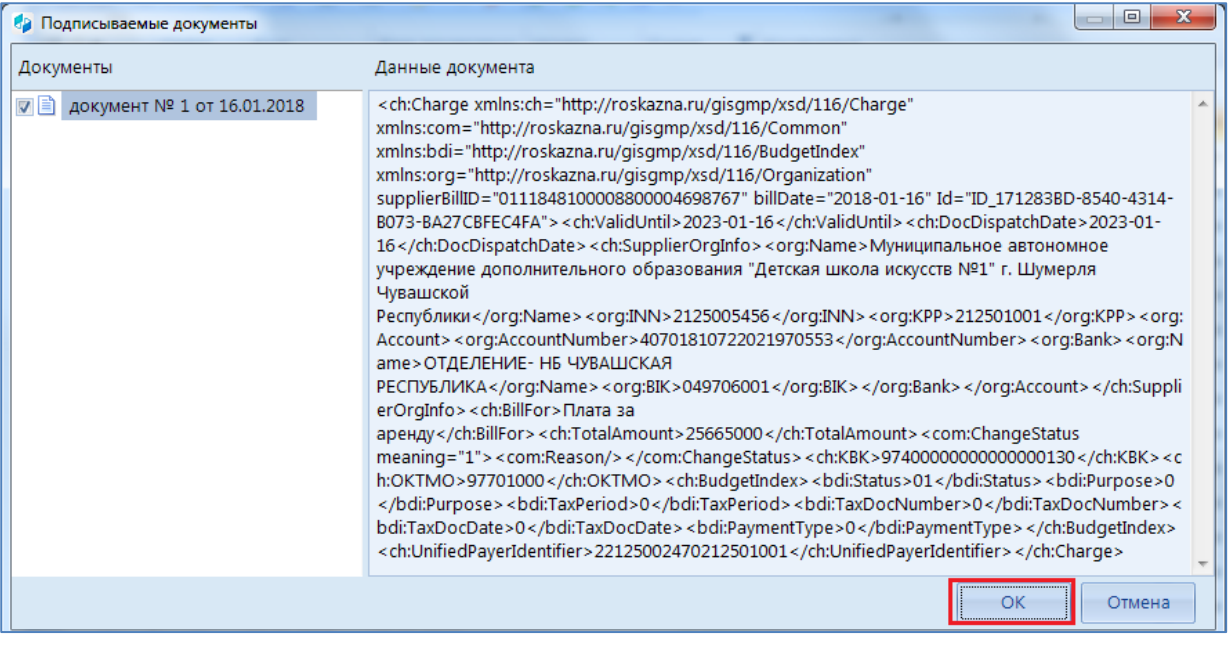

*Рис. 23 Подписываемые документы*

<span id="page-16-0"></span>В результате выйдет протокол подписи [\(Рис. 24](#page-16-1) )

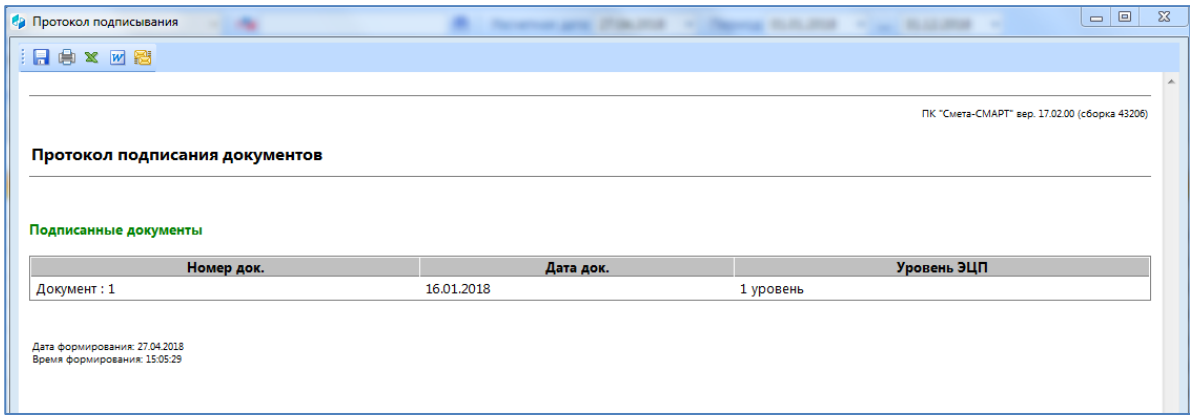

*Рис. 24 Протокол подписи*

<span id="page-16-1"></span>Проверить подпись можно нажав на кнопку «Электронная подпись» в меню «Электронная подпись».

В открывшемся окне «Список ЭЦП» в колонке «Описание» протокол проверки подписи [\(Рис.](#page-17-0)  [25](#page-17-0)).

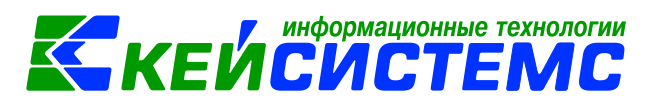

|   |                                |            | В Акт об оказании х   В Начисление дох х | ∥⊜ Список ЭЦП       |        | $\mathbf{x}$ | ■ Начисление дохо Х |                 | ■ Квитанц      |        |  |  |
|---|--------------------------------|------------|------------------------------------------|---------------------|--------|--------------|---------------------|-----------------|----------------|--------|--|--|
|   | $\mathbf{0} \oplus \mathbf{0}$ |            |                                          |                     |        |              |                     |                 |                |        |  |  |
|   | <b>HILE</b>                    |            |                                          |                     |        |              |                     |                 |                |        |  |  |
| 旧 | ∣▼                             | Номер док. | Дата док.                                | Дата подписи        | Логин  |              | Орга Уровень        | Пo              | Описание       | l По   |  |  |
|   |                                | ⊡          | ⊡                                        | $\Box$              | Ο      | $\square$    | $\Box$              | ⊡               | $\Box$         | $\Box$ |  |  |
|   | $\Box$                         |            |                                          | 27.04.2018 15:05:28 | savina |              | 00 1 уровень        | $\prod_{i=1}^n$ | Подпись верна. | I CN   |  |  |
|   |                                |            |                                          |                     |        |              |                     |                 |                |        |  |  |
|   |                                |            |                                          |                     |        |              |                     |                 |                |        |  |  |

*Рис. 25 Список ЭЦП доп. Начисление доходов*

<span id="page-17-0"></span>Для выгрузки подписанных документов нужно выделить нужные документы и нажать «Передача подписанных документов в ГИС ГМП»[\(Рис. 26\)](#page-17-1).

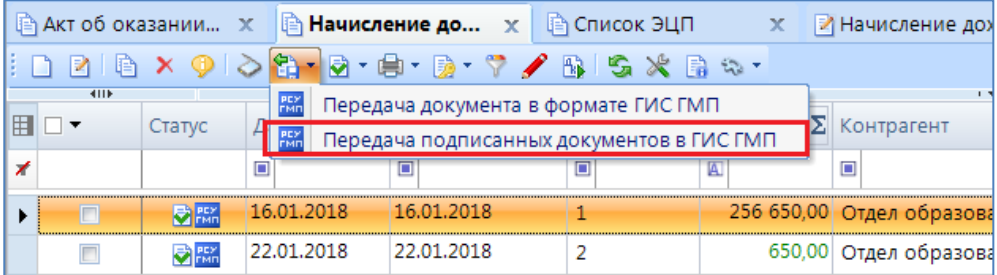

*Рис. 26 Выгрузка подписанных документов*

<span id="page-17-1"></span>После окончания выгрузки будет выведен протокол [\(Рис. 27\)](#page-17-2)

<span id="page-17-2"></span>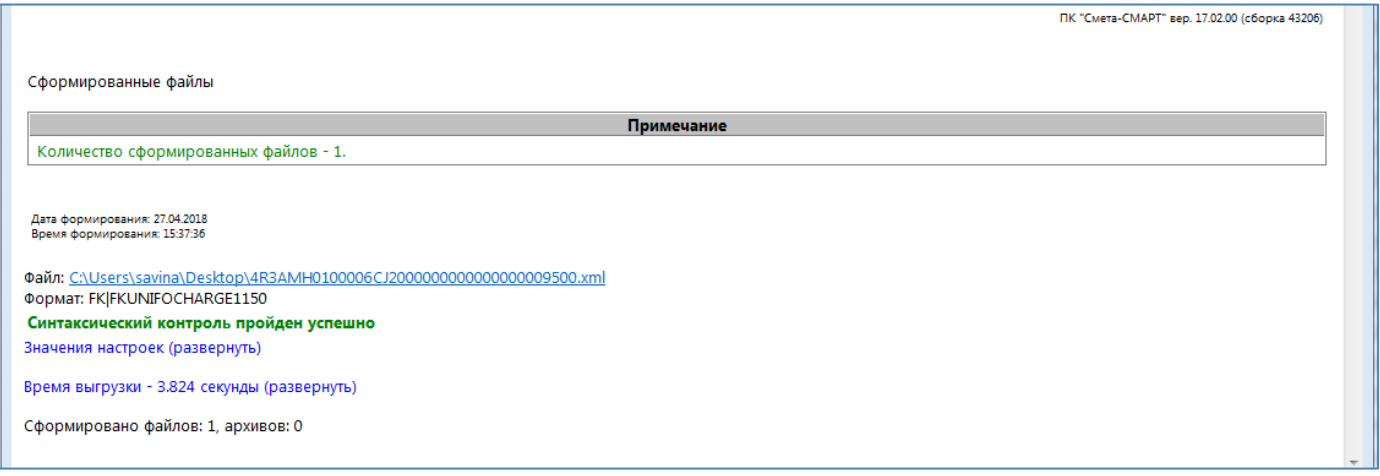

*Рис. 27 Протокол выгрузки*

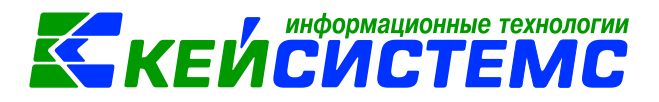

## **Выгрузка Акта об оказании услуг для ГИС ГМП**

<span id="page-18-0"></span>1. Для выгрузки в ГИС ГМП сведений об оказанных услугах запустите режим **Акт об оказании услуг.** Режим запускается из меню навигатора ДОКУМЕНТЫ \ РАСЧЕТЫ \ Акт об оказании услуг.

2. Для успешной выгрузки для ГИС в документе "Акт об оказании услуг" на вкладке «Реквизиты» должны быть заполнены поля «Получатель», «Счет получателя» [\(Рис. 28\)](#page-18-1).

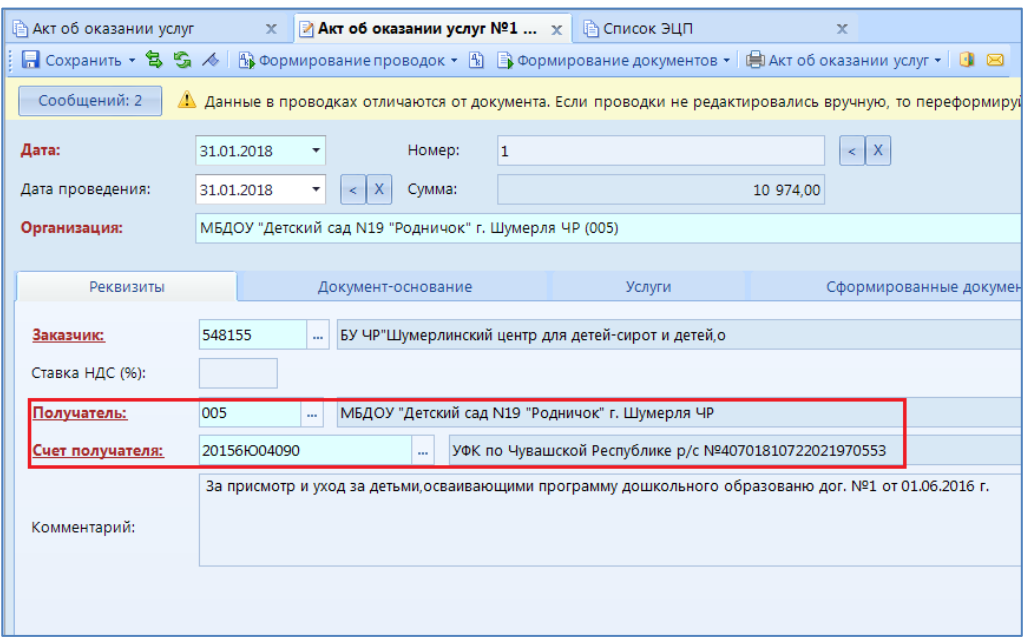

*Рис. 28 Вкладка Реквизиты док. Акт об оказании услуг*

<span id="page-18-1"></span>Также для успешной выгрузки должно быть заполнено поле «Заказчик» и «Дата проведения» [\(Рис. 29\)](#page-18-2).

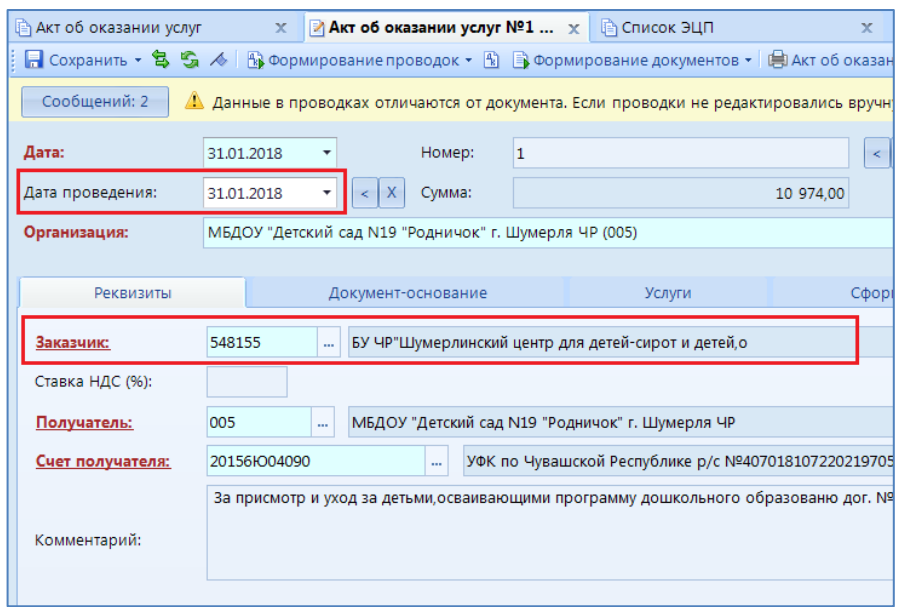

<span id="page-18-2"></span>*Рис. 29 Поля, необходимые для выгрузки*

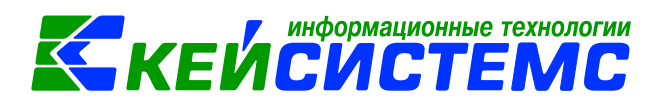

3. Проверьте, что у выбранного получателя платежа заполнены ИНН,КПП и ОКТМО (заполнить эти реквизиты можно в справочнике "Корреспонденты").

4. Для успешной выгрузки для ГИС в документе "Акт об оказании услуг" на вкладке «Квитанции» должна быть заполнена колонка «УИН начисления (ГИС)» [\(Рис. 30\)](#page-19-0). Колонка заполняется автоматически при сохранении документа. Если колонка не заполнилась, то необходимо проверить, что у учреждения заполнено поле **Код регистрации в ГИС ГМП** (**Ошибка! Источник ссылки не найден.**)

5. Проверьте, что у каждого заказчика заполнен УИН корреспондента (проверить это можно в справочнике «Корреспонденты» [\(Рис. 2\)](#page-4-1))

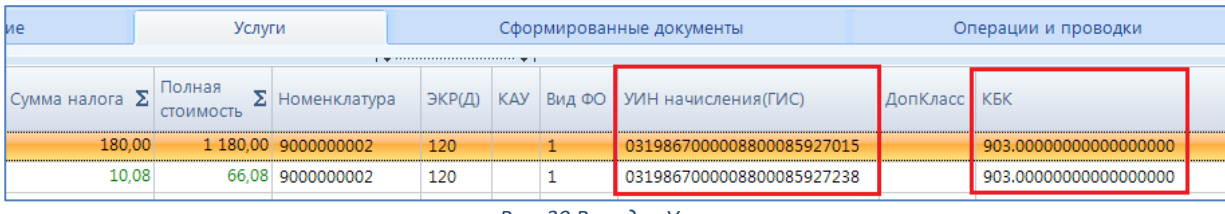

*Рис. 30 Вкладка Услуги*

<span id="page-19-0"></span>6. Для выгрузки документов без подписи отметьте галочками необходимые документы и нажмите на кнопку «Передача» на панели инструмента документа и выбрать пункт «Передача документа в формате ГИС» [\(Рис. 31\)](#page-19-1).

|   | ј Акт об оказании услуг |                                                                   |   |                   | x. |                                           | <b>В Настройки документов</b> |  |   |  | $\mathbf x$ |  | ≥ Акт об ока: |          |
|---|-------------------------|-------------------------------------------------------------------|---|-------------------|----|-------------------------------------------|-------------------------------|--|---|--|-------------|--|---------------|----------|
|   | 重<br>M                  | <b>x 9 2 3 d' 5 + 5 + 5 + 5 / 8 5 x 6 ÷ +</b>                     |   |                   |    |                                           |                               |  |   |  |             |  |               |          |
|   | 4IIF                    |                                                                   |   | <b>PEX</b>        |    | Передача документа в формате ГИС ГМП      |                               |  |   |  |             |  |               |          |
| 囯 |                         | Статус                                                            | д | <b>PEX</b><br>FMD |    | Передача подписанных документов в ГИС ГМП |                               |  |   |  |             |  | Ммента        |          |
| × |                         |                                                                   | ▣ |                   |    | ▣                                         |                               |  | ▣ |  | A           |  |               | y        |
| ▶ | П                       | $\bigtriangledown$ 1 $\bigtriangleup$ $\bigtriangleup$ 31.01.2018 |   |                   |    |                                           | 31.01.2018                    |  | 1 |  |             |  | 75 638,00     |          |
|   |                         |                                                                   |   | 28.02.2018        |    |                                           | 28.02.2018                    |  | 2 |  |             |  |               | 8 835,00 |
|   |                         | <b>PCY</b><br>FMD                                                 |   | 18.04.2018        |    |                                           | 18.04.2018                    |  | 3 |  |             |  |               | 105,02   |

*Рис. 31 Передача документа в формате ГИС ГМП*

<span id="page-19-1"></span>После окончания выгрузки будет выведен протокол [\(Рис. 32\)](#page-20-1)

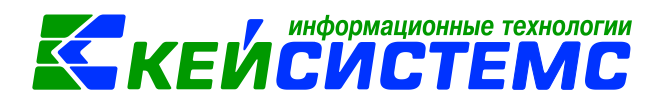

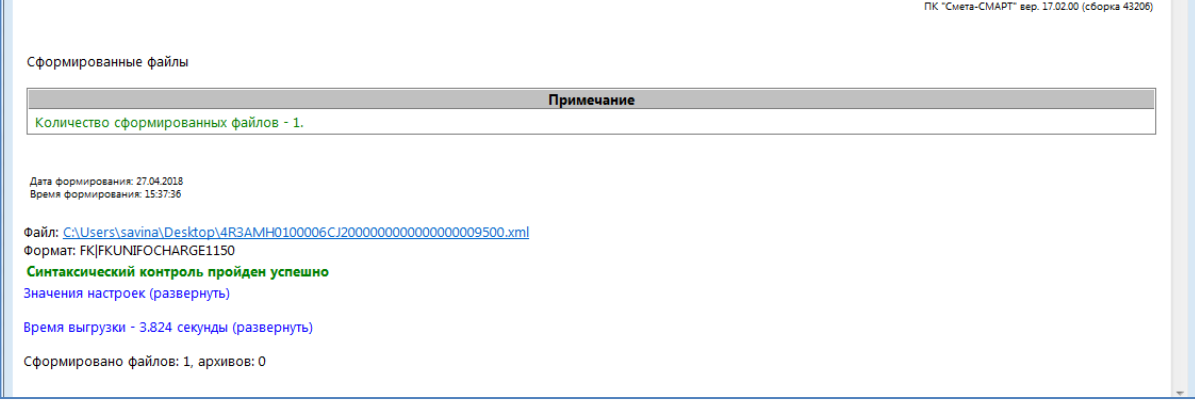

*Рис. 32 Протокол выгрузки*

#### **Электронная подпись док. Акт об оказании услуг**

<span id="page-20-1"></span><span id="page-20-0"></span>Ecли для загрузки в ГИС ГМП не используется система электронного документооборота (например, Directum), то файлы перед отправкой необходимо подписать.

Для подписи необходимо выделить документ, нажать кнопку «Подписать» в меню «Электронная подпись»[\(Рис. 33\)](#page-20-2).

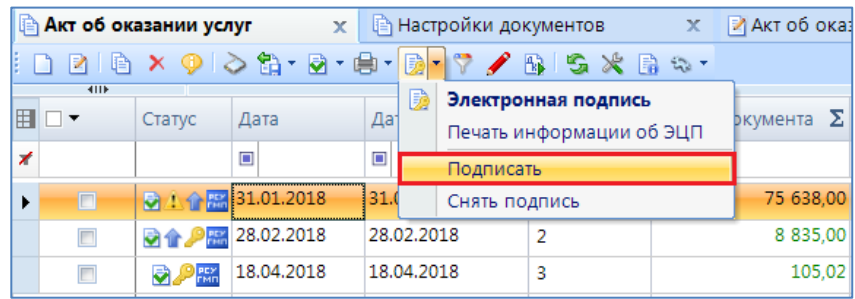

*Рис. 33 Подписывание док. Акт об оказании услуг*

<span id="page-20-2"></span>В открывшемся окне «Подписываемые документы» нажать ОК [\(Рис. 34\)](#page-21-0):

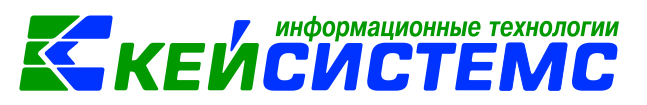

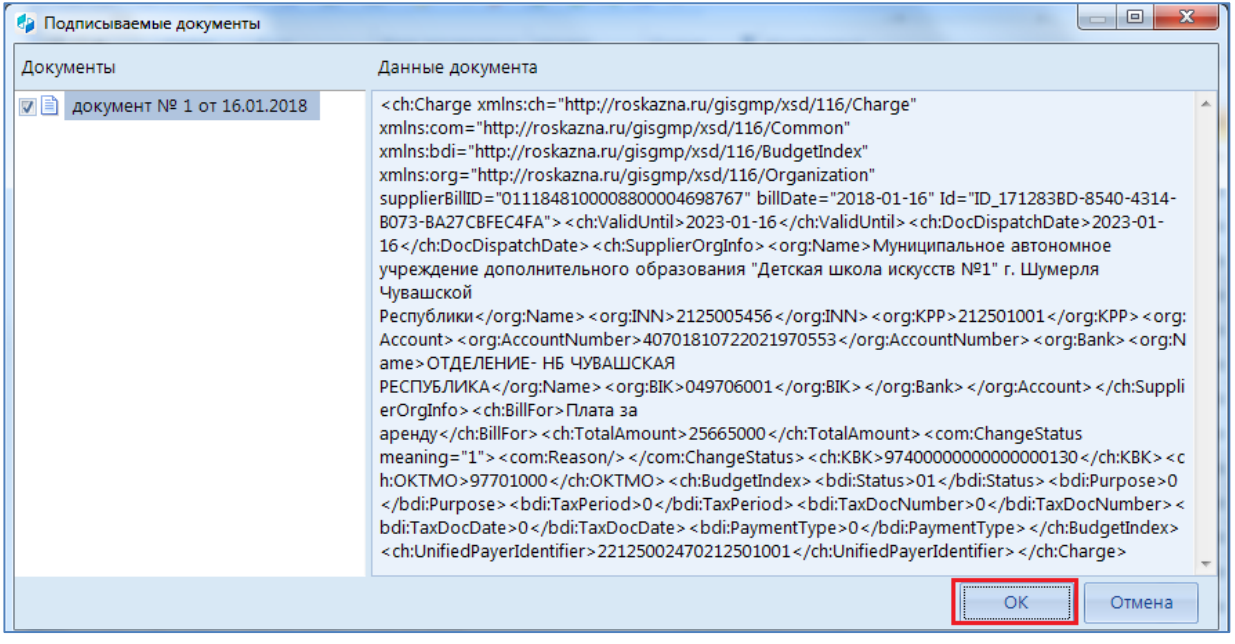

*Рис. 34 Подписываемые документы*

<span id="page-21-0"></span>В результате выйдет протокол подписи [\(Рис. 35\)](#page-21-1)

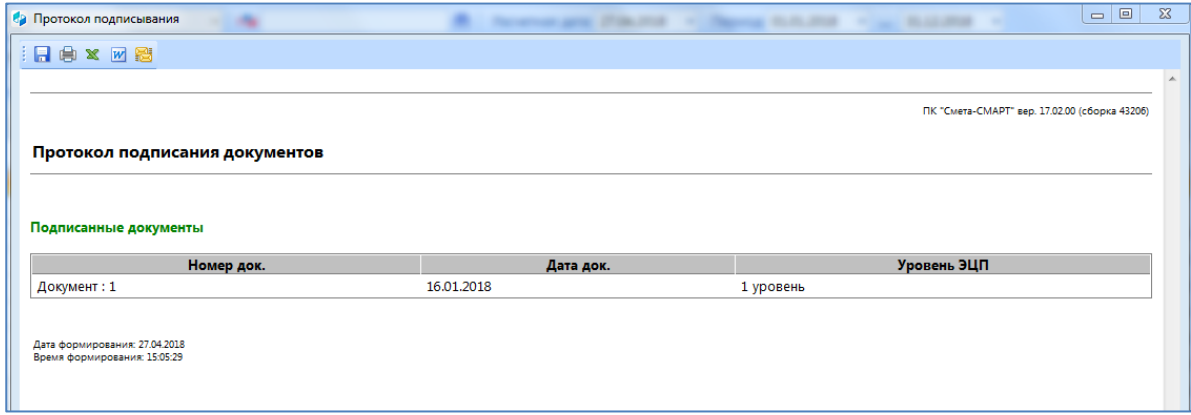

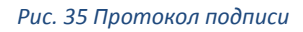

<span id="page-21-1"></span>Проверить подпись можно нажав на кнопку «Электронная подпись» в меню «Электронная подпись».

В открывшемся окне «Список ЭЦП» в колонке «Описание» протокол проверки подписи [\(Рис.](#page-22-0)  [36](#page-22-0)).

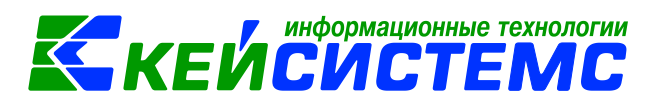

|                                  |                               |           |                     |                                        |                       |        |                                           | ₹ Квитанц      |                     |  |  |  |
|----------------------------------|-------------------------------|-----------|---------------------|----------------------------------------|-----------------------|--------|-------------------------------------------|----------------|---------------------|--|--|--|
| $\mathbf{0} \oplus \mathbf{0}$ . |                               |           |                     |                                        |                       |        |                                           |                |                     |  |  |  |
| <b>HILE</b><br>                  |                               |           |                     |                                        |                       |        |                                           |                |                     |  |  |  |
| ∣▼                               | Номер док.                    | Дата док. | Дата подписи        | Логин                                  |                       |        | $\Box$                                    | Описание       | IПo                 |  |  |  |
|                                  | □                             | $\square$ | $\square$           | $\Box$                                 | $\square$             | $\Box$ | $\Box$                                    | , o            | $\Box$              |  |  |  |
| $\Box$                           |                               |           | 27.04.2018 15:05:28 | savina                                 |                       |        | Л.,                                       | Подпись верна. | I CN                |  |  |  |
|                                  |                               |           |                     |                                        |                       |        |                                           |                |                     |  |  |  |
|                                  | 旧<br>$\overline{\phantom{a}}$ |           |                     | Акт об оказании х     Начисление дох х | ∥ <b>⊜ Список ЭЦП</b> |        | x.<br>Орга Уровень<br>$\sim$ ОО 1 уровень |                | И Начисление дохо Х |  |  |  |

*Рис. 36 Список ЭЦП док. Акт об оказании услуг*

<span id="page-22-0"></span>Для выгрузки подписанных документов нужно выделить нужные документы и нажать «Передача подписанных документов в ГИС ГМП»[\(Рис. 37\)](#page-22-1).

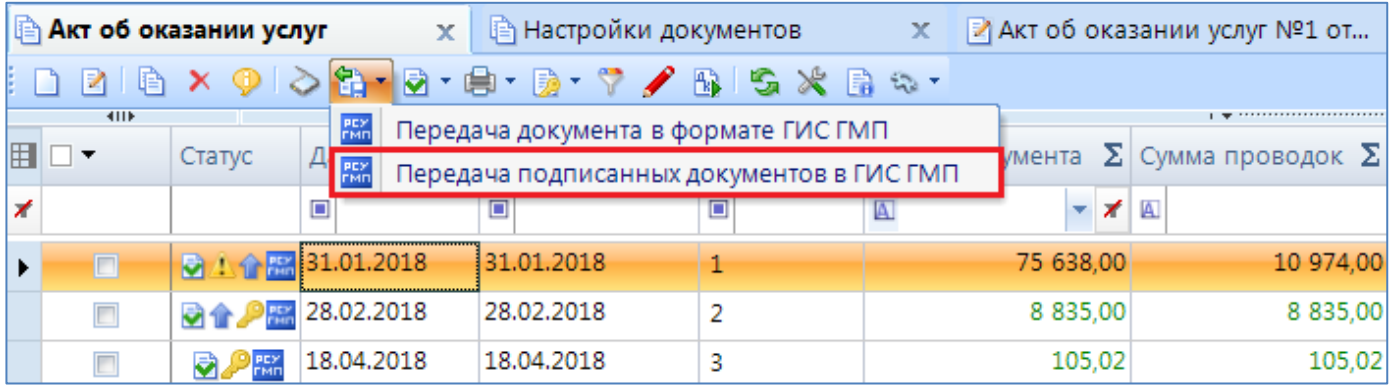

*Рис. 37 Передача подписанных документов в формате ГИС ГМП*

<span id="page-22-1"></span>После окончания выгрузки будет выведен протокол [\(Рис. 38\)](#page-22-2)

<span id="page-22-2"></span>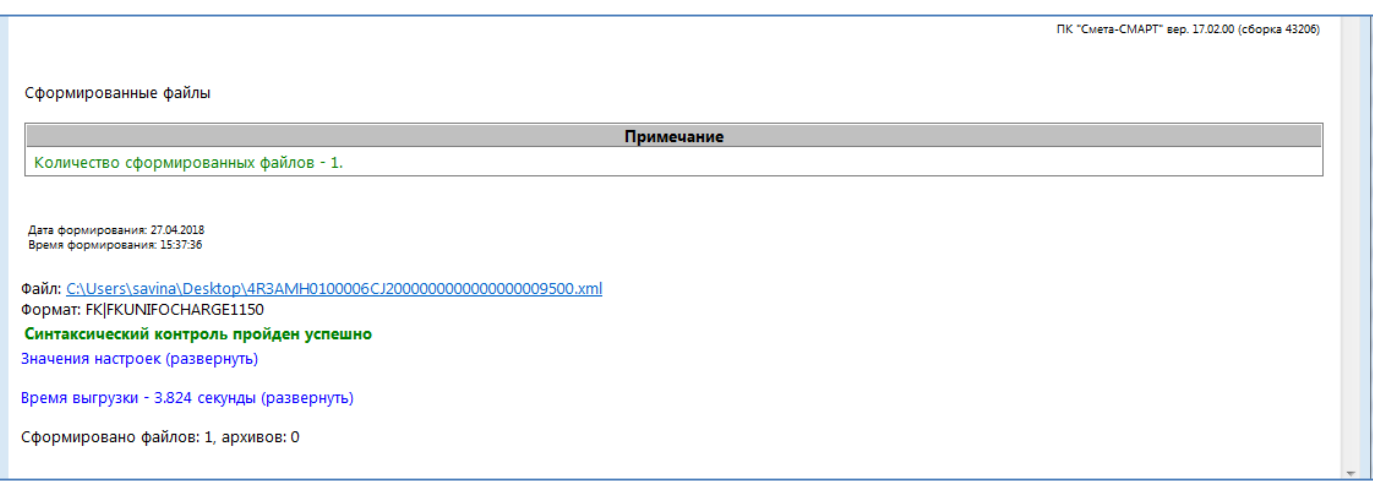

*Рис. 38 Протокол выгрузки*